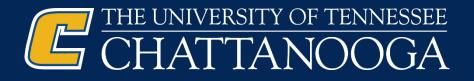

## Go to UTC's Give Pulse page, then Log In

https://utc.givepulse.com

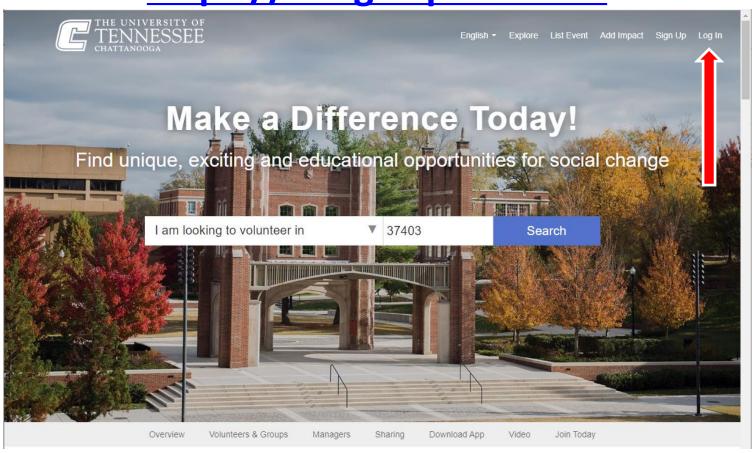

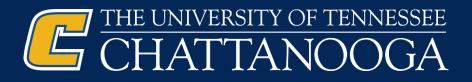

## Select Login via UTC and use your UTC credentials

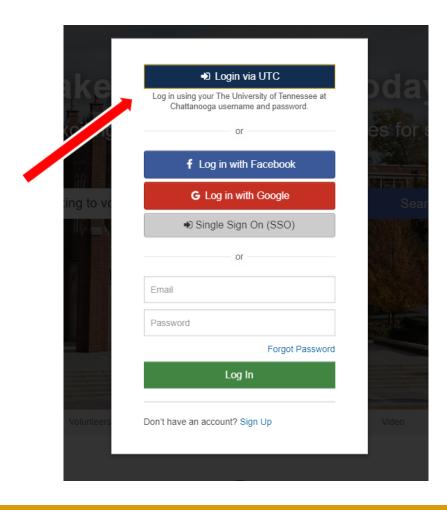

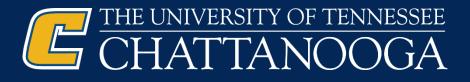

#### **Agree to the Terms & Continue**

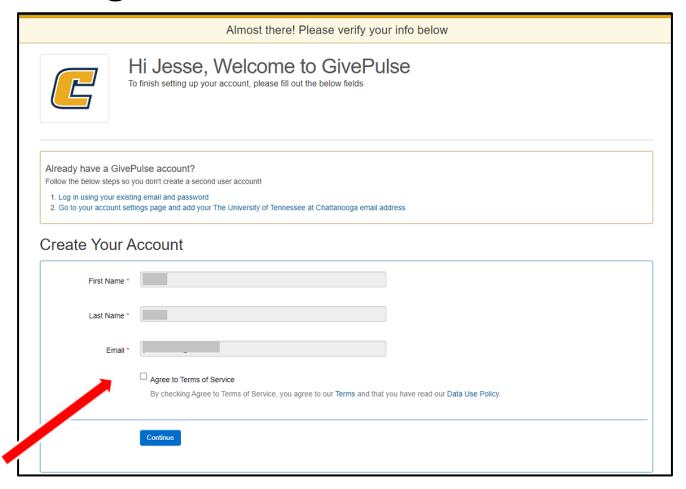

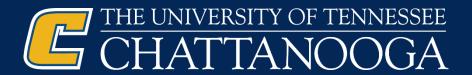

# Click the drop down by your profile; Then 'Add Impact'.

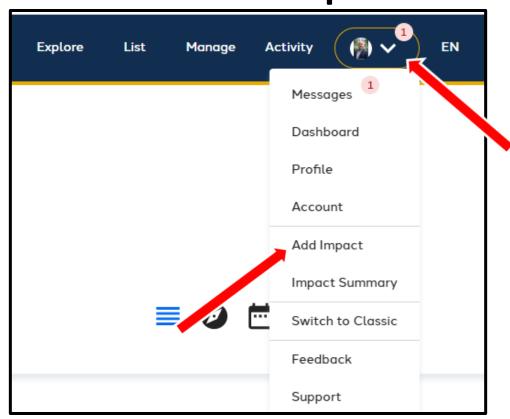

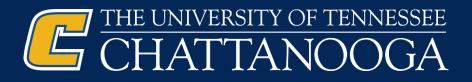

#### Click the 'Can't Find It' button

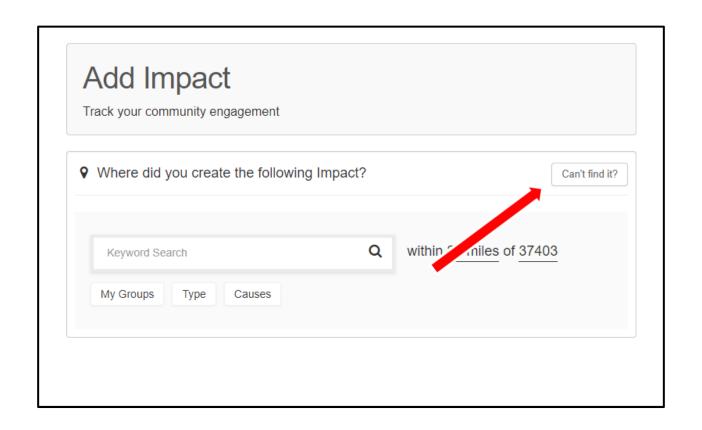

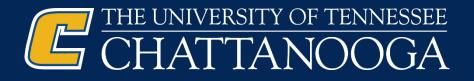

### **Complete the Add Impact form**

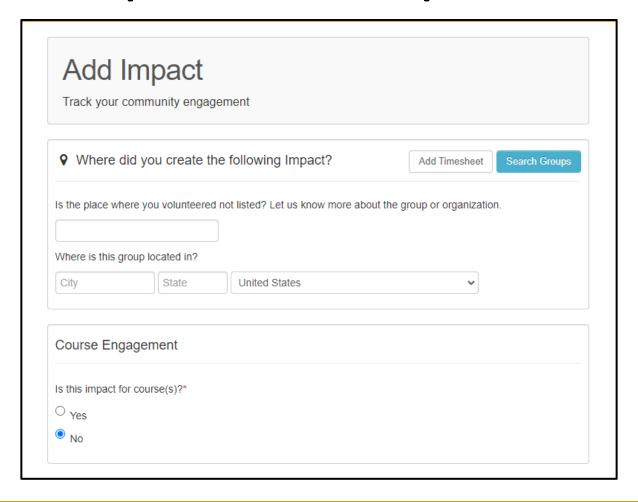

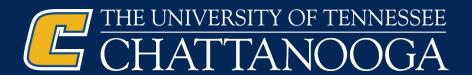

# Questions?

Do you have more questions about Community Service and the UT Promise? If so, please review our community service web page!

Didn't find the answer you needed?

Feel free to email us –

scholarships@utc.edu.